# Steps of Applying leave for Employee

## **Step-1**

Click on<https://du.samarth.ac.in/index.php/site/login> [a](https://du.samarth.ac.in/index.php/site/login)nd login window appears on user screen.

## Then Click on First time login? TAB

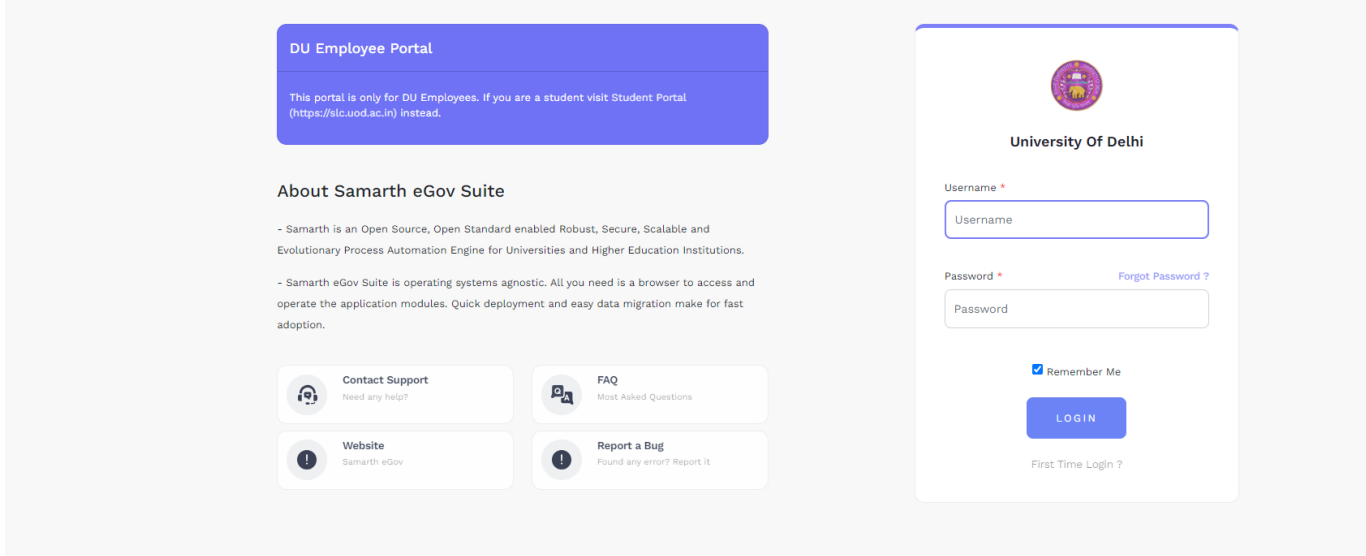

## **Step-2**

Enter your registered Email and captcha text

Then, Click on Request Verification code

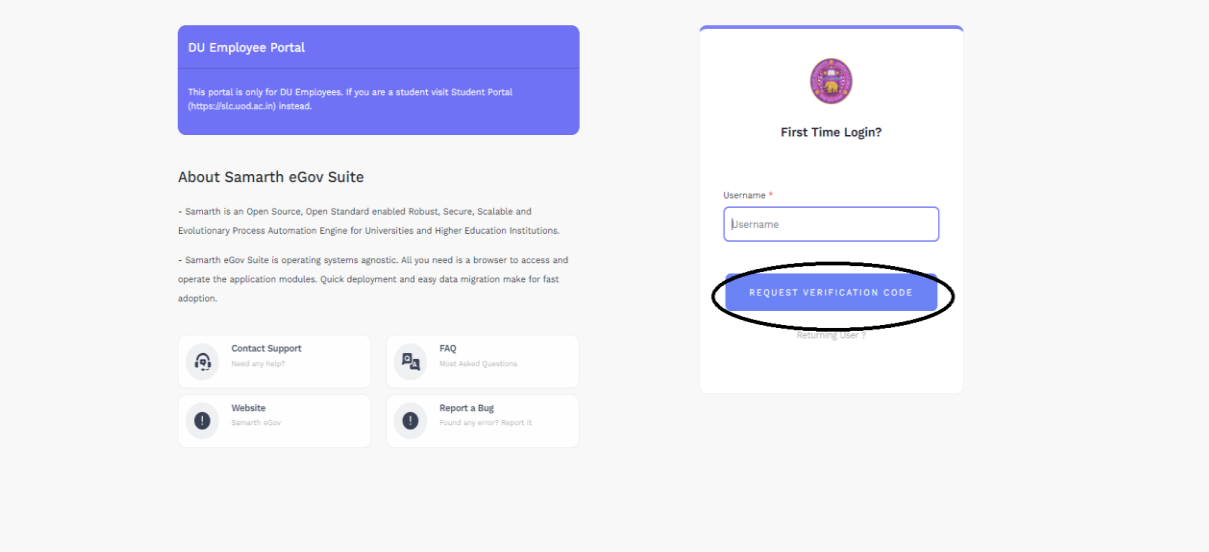

Enter your verification code sent to your registered Email and Mobile no. and Enter your own password

### Click, Submit verification code

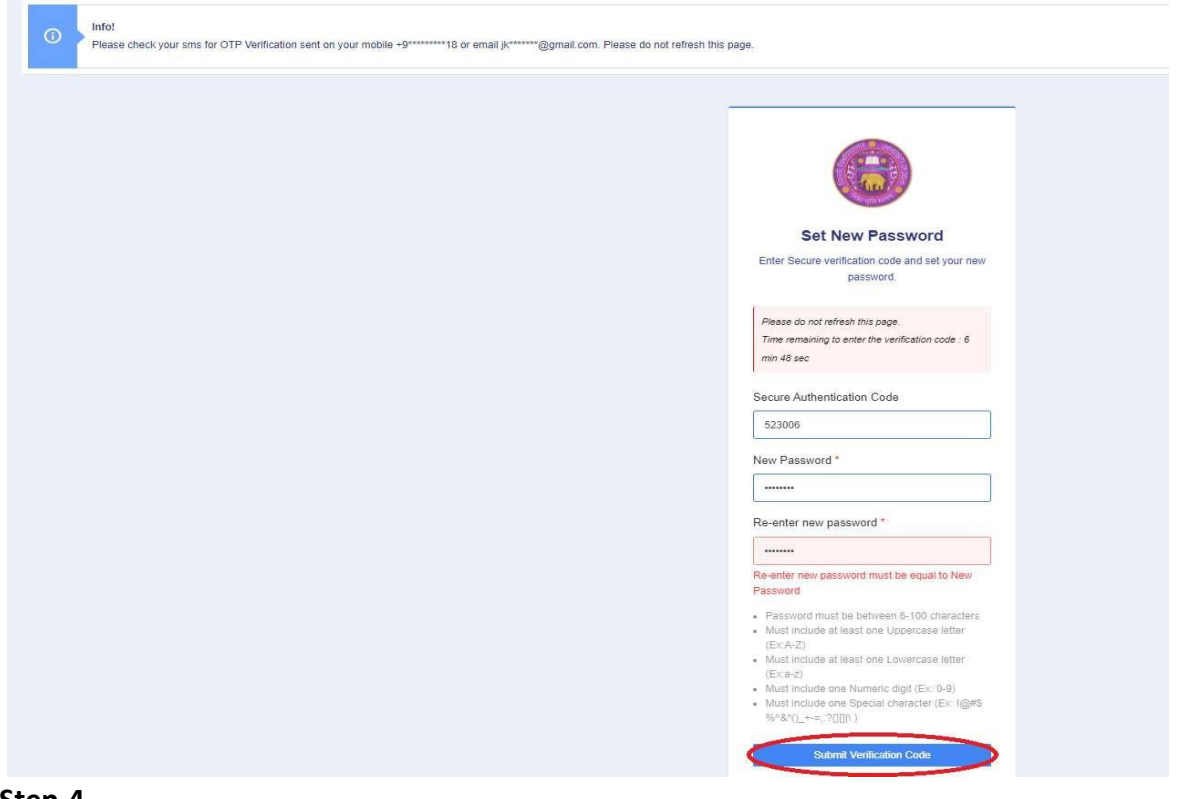

#### **Step-4**

Samarth window will appear on your computer screen

## Click on Leave TAB

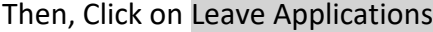

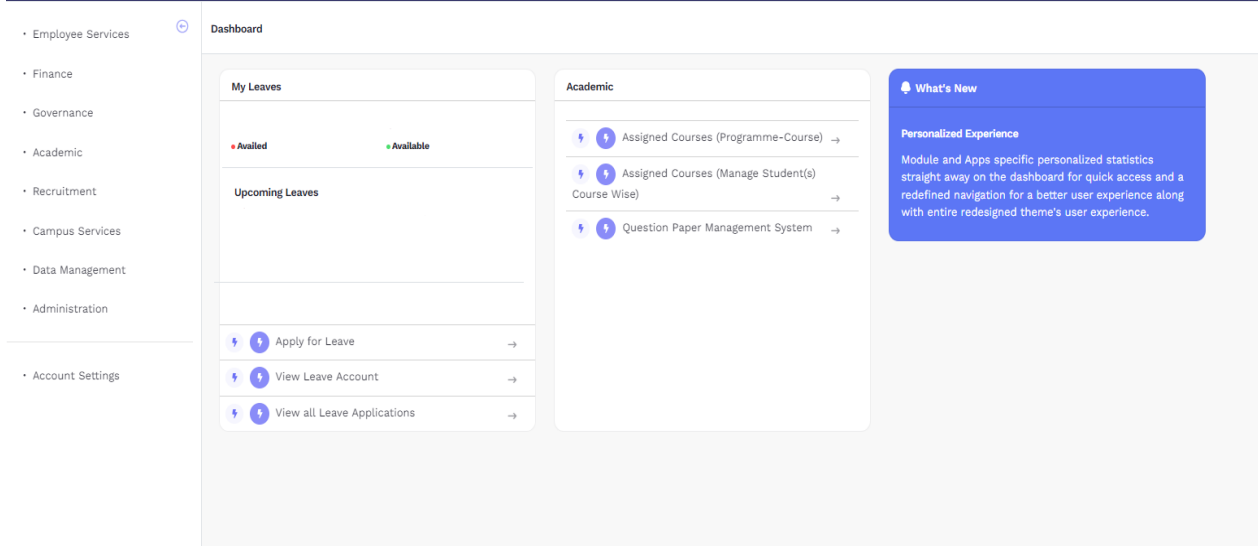

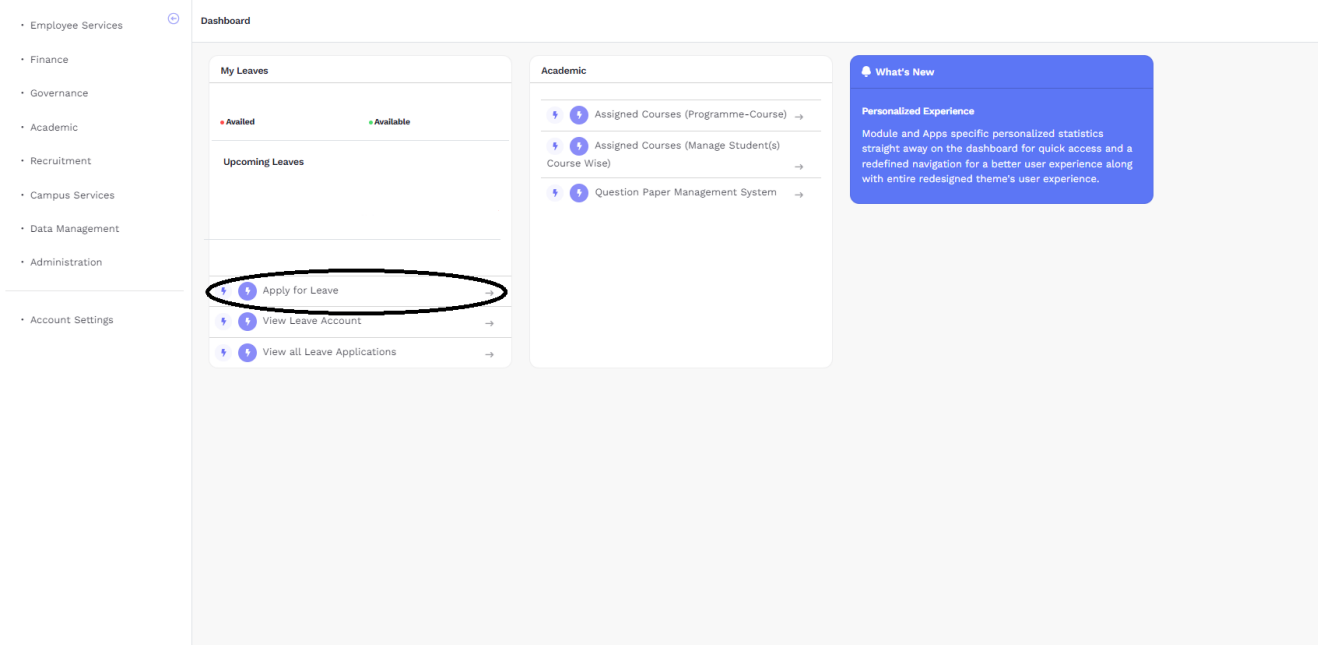

Then, click on New Leave Application

# **Step-6**

User will apply Leave as shown below and click on save button

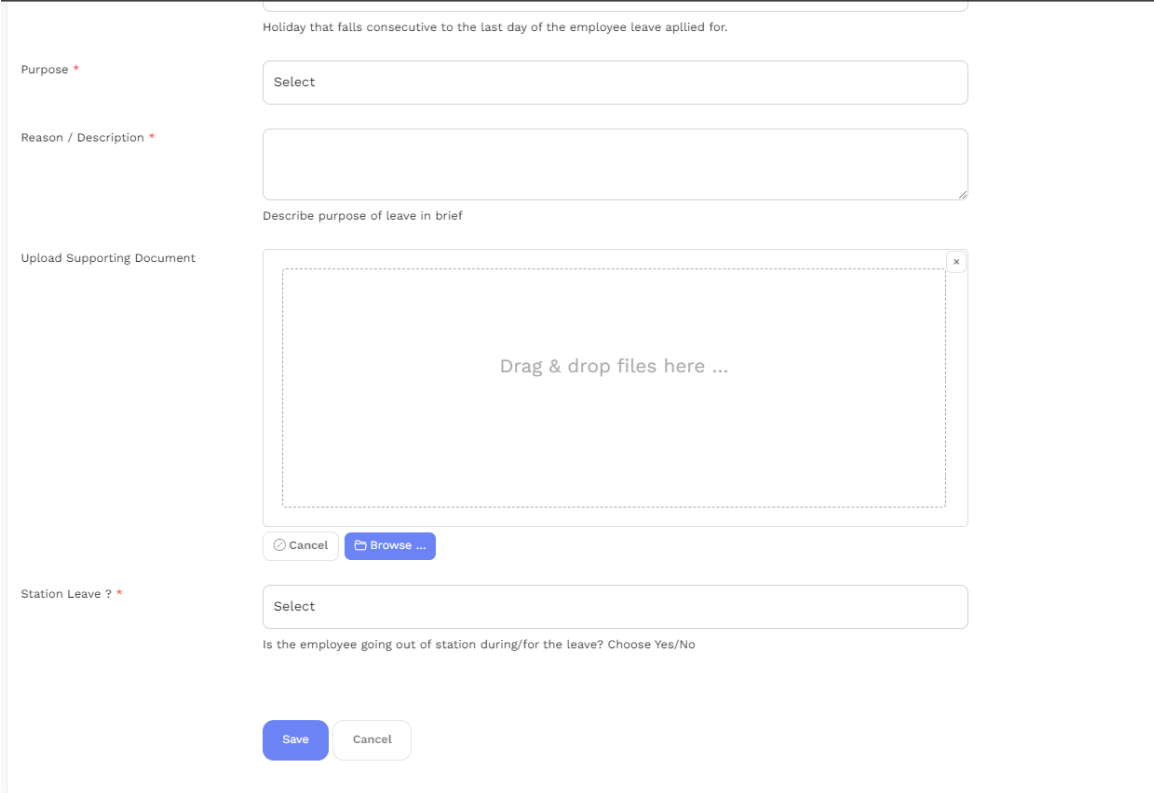

This window will appear on your computer screen

Click on submit button, your Leave Application will submit successfully.

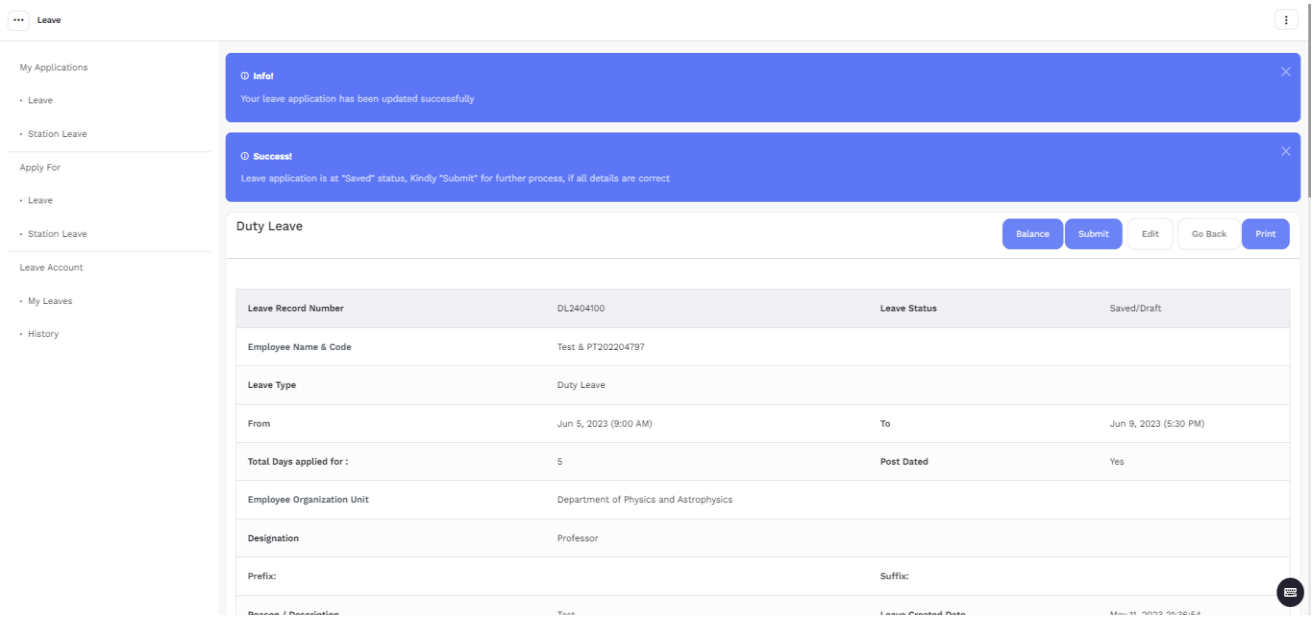

User can also check Leave status by Clicking on Leave applications

And, For Checking Leave Account Status Click on Leave Account

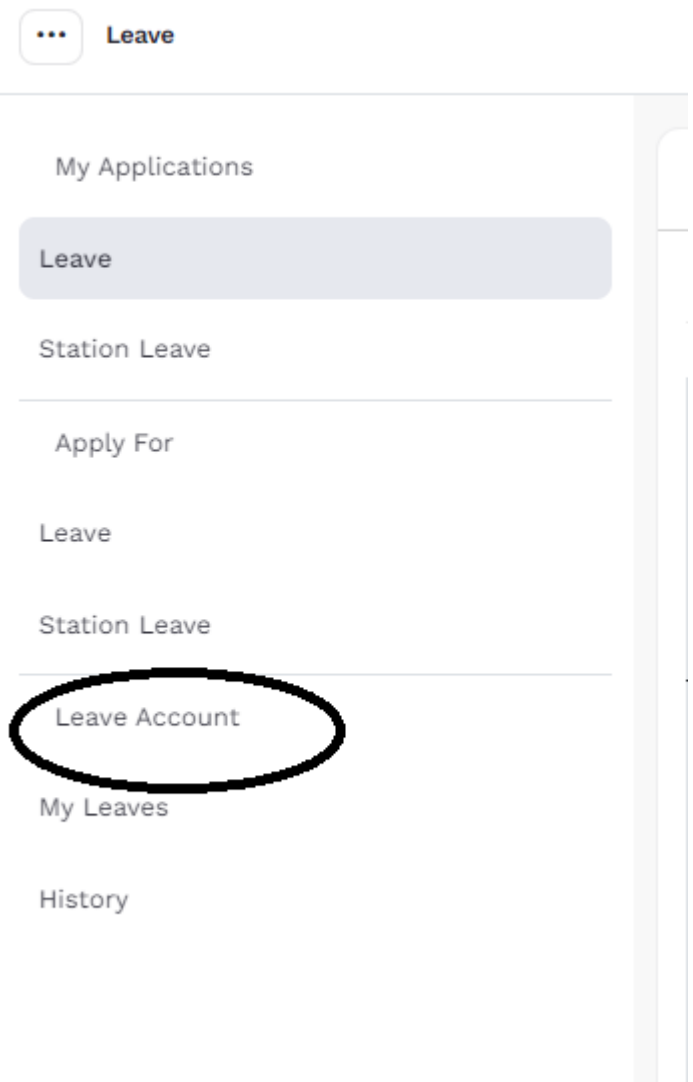